## 考点申请单位操作说明

- 1、访问地址: [https://cnao.fhui.org](https://cnao.fhui.org/)
- 2、 申请单位注册

如果申请单位是第一次申请考点,需要在登录页面点击"新用户注册"按钮, 输入姓名、邮箱、手机、密码等信息注册系统账户,账户只需要注册一次,以后 再申请其他届的全国中学生天文知识竞赛时无需再注册,如果遗忘密码可以通过 注册时填写的邮箱进行密码重置。

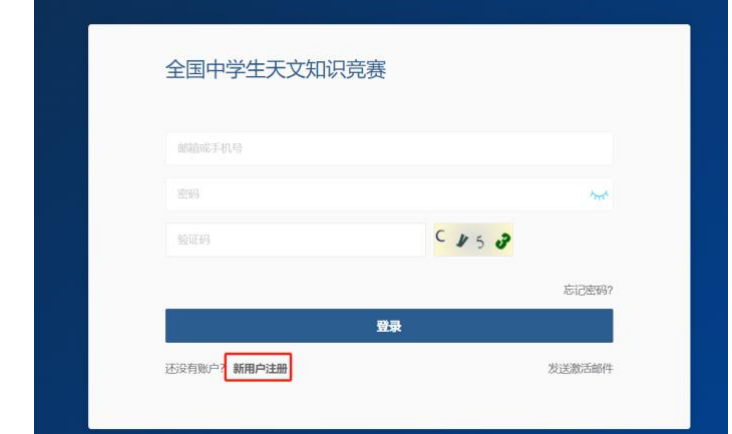

新用户注册提交后,需邮箱验证,点击邮箱内的激活链接后,即可登录系统。

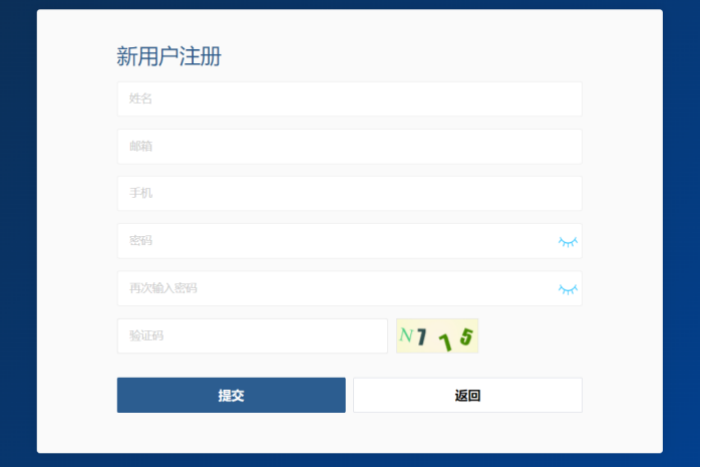

3、 登录

输入注册时的邮箱/手机号+密码即可登录。

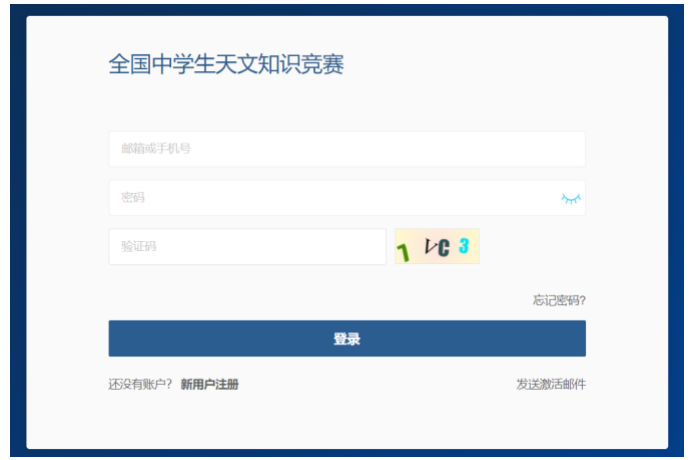

4、 提交申请

申请单位首先在"个人信息"页面完善联系人信息,然后在"考点申请"页 面点击"我要申请",逐项填写申请信息,下载申请表,按要求签字盖章后,上 传签字盖章版申请书扫描件即可。

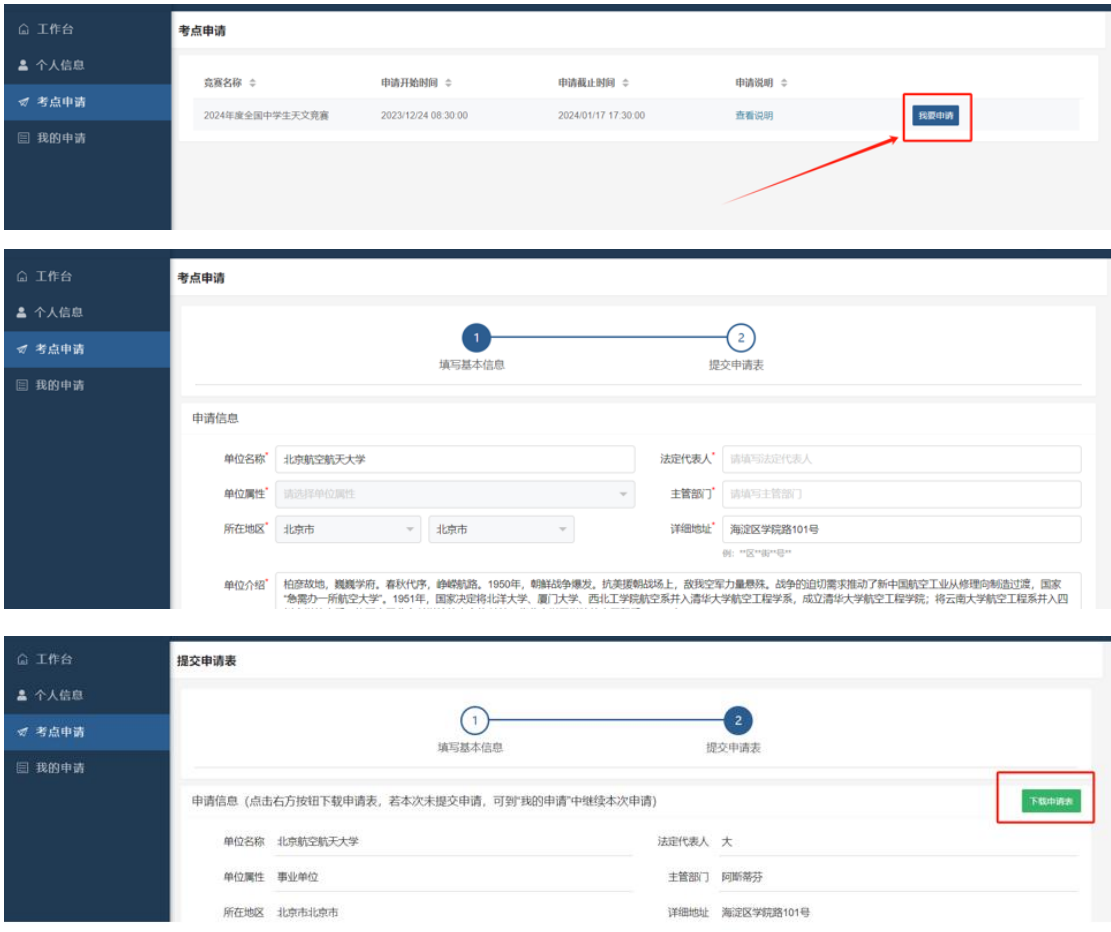

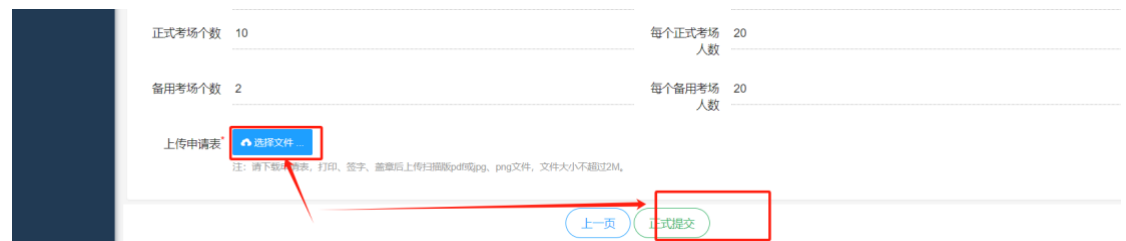

5、 修改申请

申请材料提交后,在申请截止时间前申请单位还可以在"我的申请"页面进 行修改。

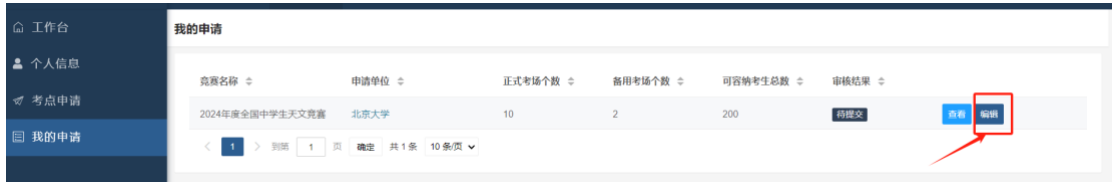

6、 查看申请结果

申请结束后可以在"工作台"和"我的申请"页面查看申请结果。

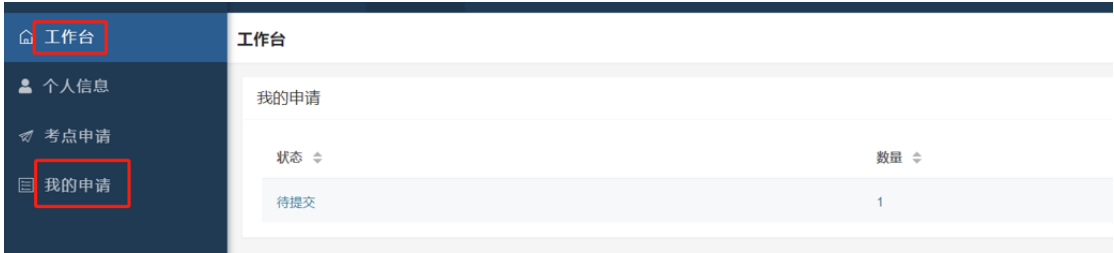

## 7、 查看已提交的申请材料

点击"申请单位名称"或"查看"按钮,即可查看已提交的申请材料。

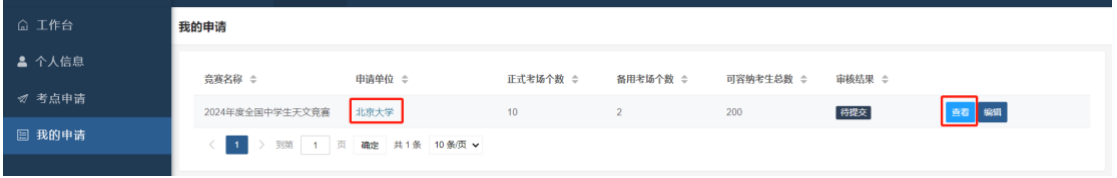